## **Guidelines / Steps for using DataStream**

Open Excel and then you click on Thomson Reuters DataStream/DataStream (see below)

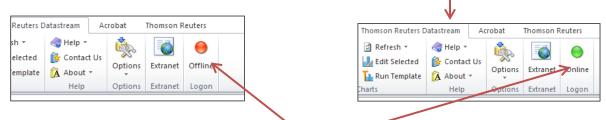

## Push the Red Button to get online

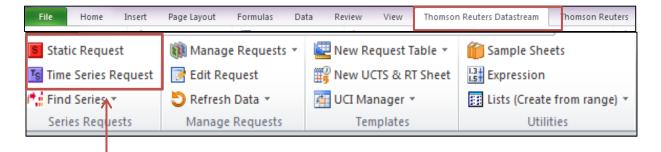

There several options (as shown below) you click on:

Time Series or Static Series (for more than one year/day/week or for only one specific day

When you click on Time Series a window dialog will appear. This is the first step (see below)

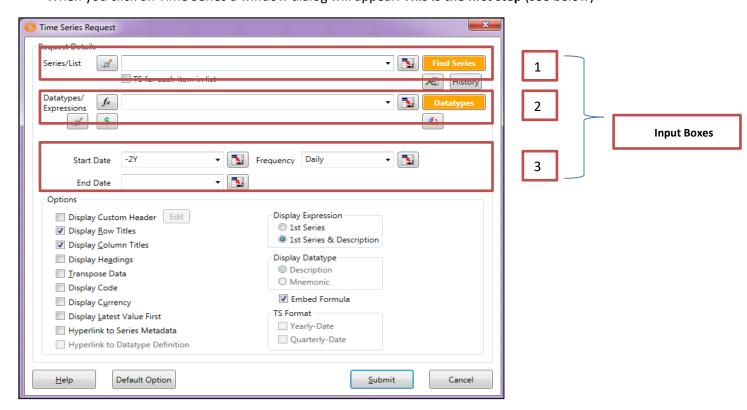

We have to complete the (3) input boxes with the info/variables that we want in order to download the data.

First we complete **input box (1).** We press the button **Find** comes up (see below)

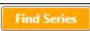

**Series** and a screen

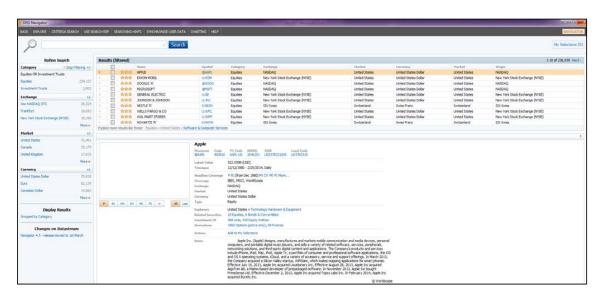

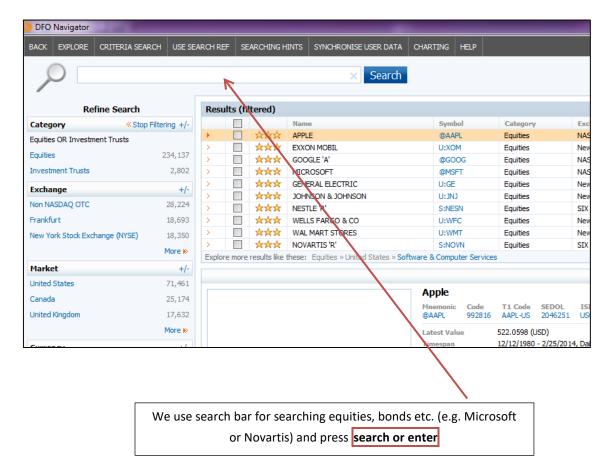

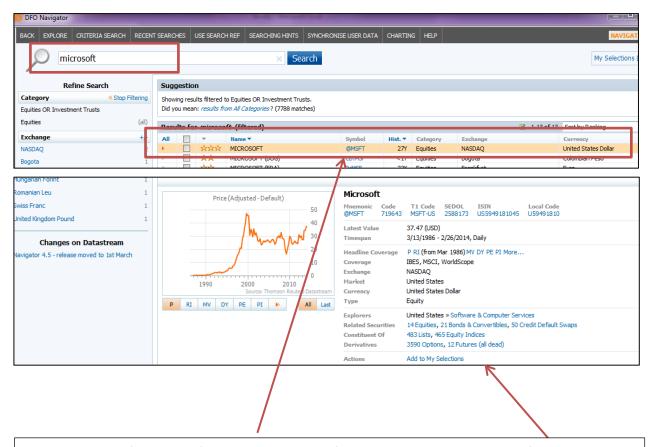

When we search for Microsoft a list comes up and if you just click only once on the first result we can see more information for the specific company/equity (e.g. codes, small description, currency, market etc.). When we decide which company/ equity we want we check the box (see below) and we click the use button in order to return in the first step which is the excel with window dialog.

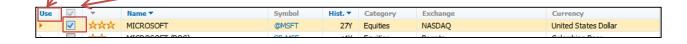

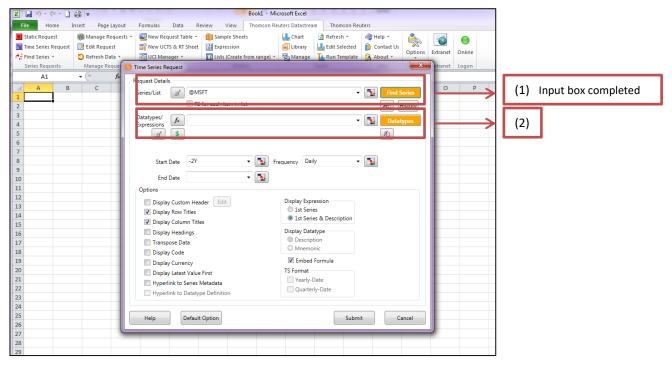

Secondly we complete **input box (2).** We press the button Datatypes comes up (see below)

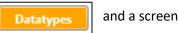

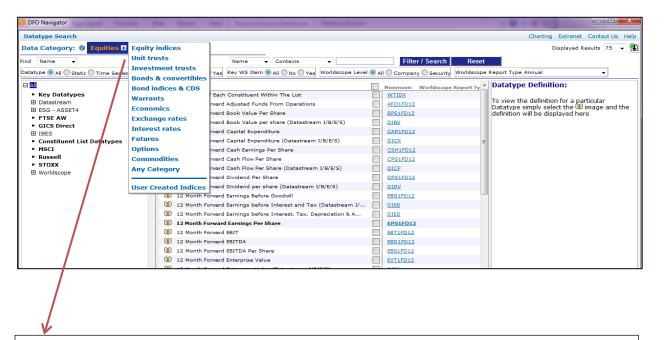

First we have to be at the right data category (e.g. if we are searching data for equities/companies we have to be at the data category **equities** if we are searching data for indices we have to be at the data category **equity indices**). When we decide which category we want then we write on the first input box the variable that we want (see below).

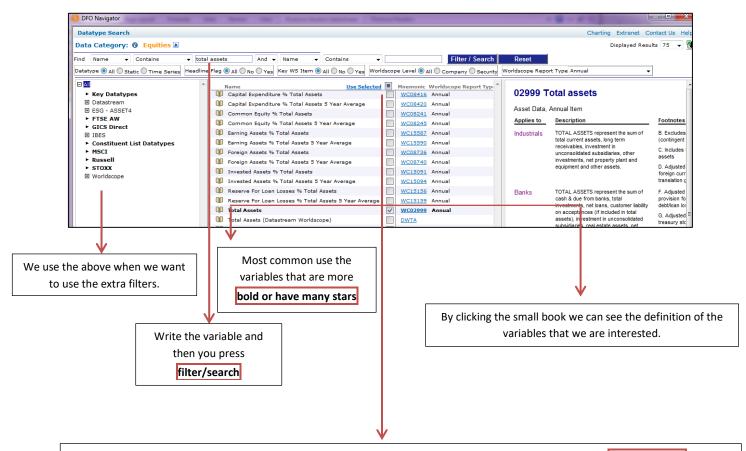

When we decide which variable we want we check the box (see above) and we click the **use selected** button in order to return in the **first step which is the excel with window dialog**.

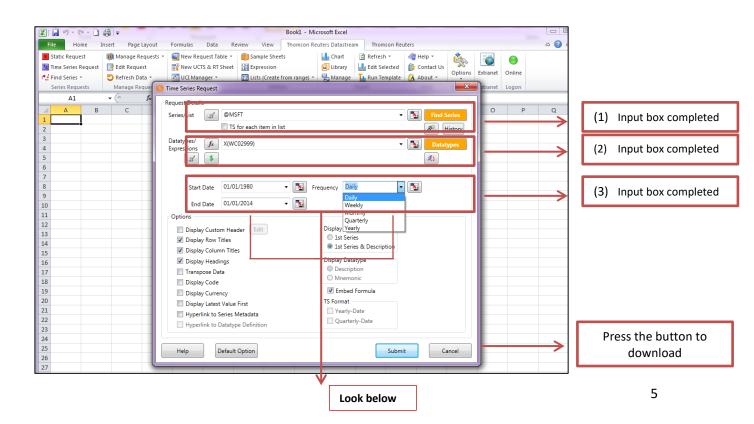

Thirdly we complete **input box (3)** with the dates or date that we want (**time series or static respectively**) and the frequency. After completing we press the submit button and the results will appear shortly after (see below).

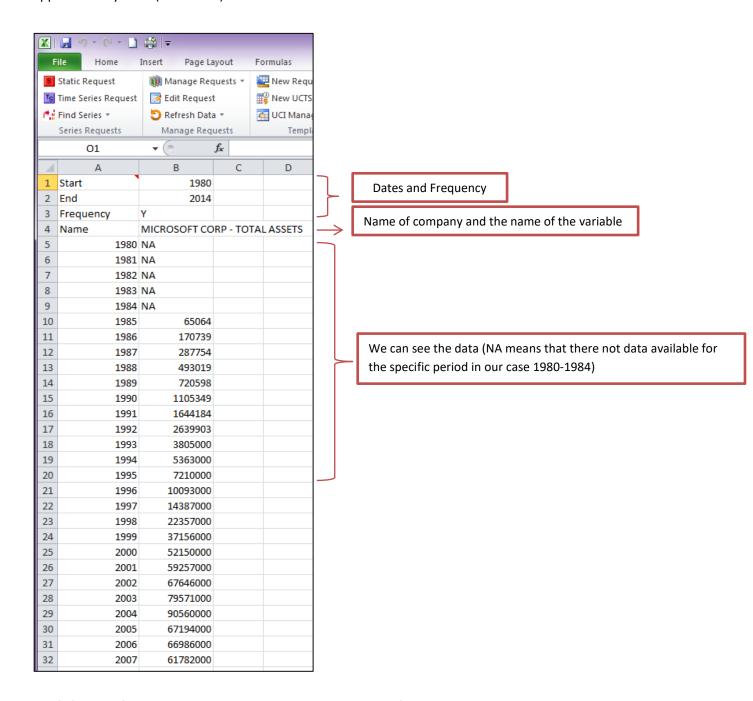

Don't forget, after downloading your data you just save your file as you normally do with all your excel files.